## **Unit Financial Systems Newsletter**

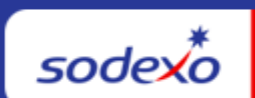

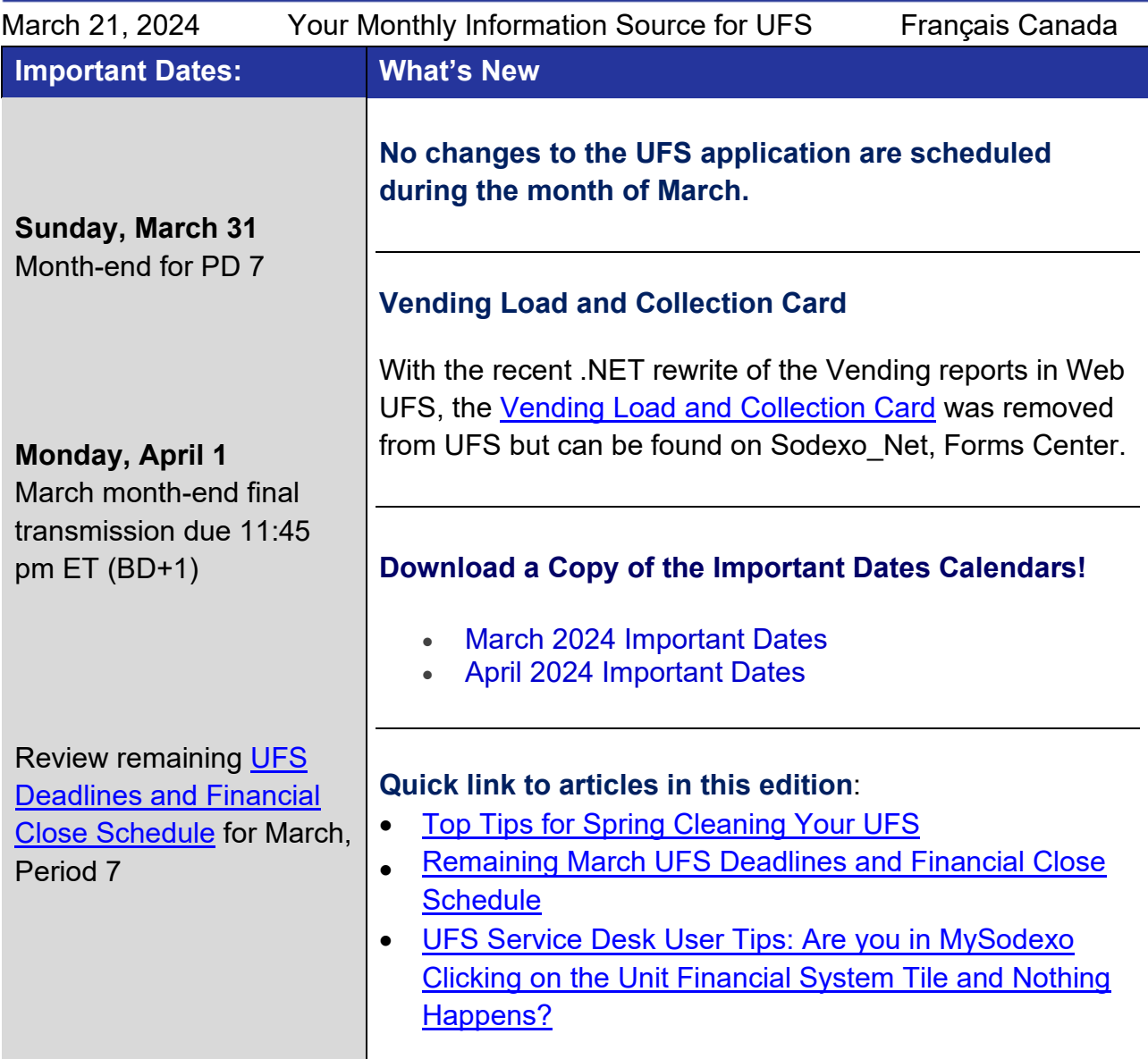

<span id="page-0-0"></span>**Top Tips for Spring Cleaning Your UFS**

You may find yourself doing a little spring cleaning around your home or office. While scrubbing & organizing is great for inside the office, **do not neglect your UFS**! We have compiled some great tips for cleaning and organizing your UFS.

#### **Note: You should not DELETE any of this setup data as this will affect historical reports. Edit each menu item as shown below to reorganize the data.**

For help in making the suggested edits, visit the in-application Help content. You can also visit the [UFS Training](https://us.sodexonet.com/home/tools-x0026-resources/guidelines-and-standards/operations/accountingx002c-finance-x0026-in/ufs-support-center-v2/ufs-unit-financial-system-traini.html) page on Sodexo Net to view a collection of tips, training documents and user guides providing step by step instructions on various modules in UFS. Also, do not forget to check out all the goodies on the **Service Desk Resource Center** tab on the UFS Launch page.

#### **Focus Your Spring-Cleaning Efforts on These Important Areas:**

 **Clean up UFS Access – When launching UFS, r**eview your list of nodes. If you have any that are no longer needed, submit a request via the [Information Security Access](https://sodexhoinfo-usa.com/IST/ISAPPV2.NSF/Launch?OpenForm)  [Request](https://sodexhoinfo-usa.com/IST/ISAPPV2.NSF/Launch?OpenForm) form to remove them. You can also add any new nodes at this time. (note: when removing a node, it is also necessary to add a unit to the form; add one of the units that you will be keeping.)

#### **Maintenance Module:**

- **Units**  Review the list of units. If there are any **closed units,** you want to move them (do not attempt to delete them). Call the UFS Service Desk to change these closed units to "outside" unit status. Please make sure that all financial data entered has been transmitted prior to calling and that no setup data like inventory still remains for the closed unit.
- **Vendors** Review the list of vendors. If you have any vendors that you are no longer using and want to move them to the bottom of the list, EDIT the vendor and add a "Z" in front of the name.
- **Tax Rates** Verify all tax codes are current. Edit and make changes accordingly.

#### **Revenues Module:**

- **Billing Setup:**
- **Templates Non-Contractual** and **Function Templates** can be edited to update or add any lines and GL Accounts. **Create any new templates to make invoice entry faster and easier.**
- **Items** Add any new Item Categories and Billing Items accordingly.
- **Cash Setup**:
- **Cashiers** Review the list of cashiers and add any new cashiers at this time.
- **Register Model Worksheet** Adjustment Accounts and Revenue Distribution can be updated on the worksheets. These are the GL accounts that will populate during cash entry. Remove or add accounts according to your current revenue streams.
- **Register** If any Tax Codes were updated, you will need to pull in that updated code on each Register record.
	- $\circ$  You can also update the Asset Number in Register setup. If you receive a popup during cash entry stating the Asset Number is invalid, email the **Fixed**  Assets department [\(fixedassetprocessing.noram@sodexo.com\)](mailto:fixedassetprocessing.noram@sodexo.com) to obtain the correct number and make necessary updates.

#### **Expense Module:**

- **Outside Units** Add a new transfer record to access the "outside units" button. Review the list and edit the unit name of any that are listed incorrectly.
- **Inventory Setup** There are multiple menu options under Inventory Setup. If you report **Inventory by Item**, consider reviewing the Items, Locations and Item Locations to make any additions to the current lists.
	- $\circ$  You should also review the list of Items and make any cost updates per the current purchase price. Purchase cost for **Commodity Items** (School Services units only) should also be updated on a regular basis.

#### **Weekly Entries Module:**

• **SAE - Standard -** To review the list of SAE's you can print an SAE Standard Report. Make note of any Amounts or Percentages that need to be updated and make changes accordingly.

## **School Services only:**

- **Meal Entry Setup -** Access Program Maintenance to update any meal rates. These should be updated at a minimum at the beginning of each school year.
- **OSI Template**  Access this menu to add any OSI Accounts or deselect any that are no longer used.

#### **Resources:**

- **For general UFS questions**: email the UFS Administrator [NorAm.UFSAdministrator@sodexo.com](mailto:NorAm.UFSAdministrator@sodexo.com)
- **For UFS technical support**:
	- o Submit a help ticket by clicking Generic Incident on [Self Service Mobile](https://sodexo-ism.ivanticloud.com/)
	- o You may also email for support at Helpdeskufssupport. Noram@sodexo.com, or
	- o If **urgent**, please call the UFS Service Desk at 1-888-667-9111, options. 1, 2, 1.
- [SoFinance Portal](https://sofinance-noram-ism.ivanticloud.com/) to initiate a finance request. You can also visit the SoFinance [Sodexo\\_Net](https://us.sodexonet.com/home/our-company/our-departments/finance/sofinance.html) page**.**
- **Accounts Payable Department**: email [APUnitProcessingCorrespondence.Noram@sodexo.com.](mailto:APUnitProcessingCorrespondence.Noram@sodexo.com)
- **Fixed Assets Department**: [FixedAssetGeneral.NorAm@sodexo.com.](mailto:FixedAssetGeneral.NorAm@sodexo.com)
- **Revenue Accounting Department**: [RevenueReportingCompliance.NorAm@sodexo.com](mailto:RevenueReportingCompliance.NorAm@sodexo.com)
- **Password Reset Department**: 888-667-9111 opt. 1, opt. 1.

## **UFS Touchpoints**

#### <span id="page-3-0"></span>**Remaining March UFS Deadlines and Financial Close Schedule**

Let's Get Ready for PD7 FY24 Close!

- Weekly transmission deadlines posted below
- **3/28 3/31** Four-day inventory reporting window
	- $\circ$  All Units MUST take a full physical inventory in accordance with [AF Topic, 832-](https://contentufs.mysodexho.com/files/live/sites/sdxoth-us-ufs/files/UFS%20Documents/AF832-01%20Inventory%20Control-August%202%202017.pdf) [01](https://contentufs.mysodexho.com/files/live/sites/sdxoth-us-ufs/files/UFS%20Documents/AF832-01%20Inventory%20Control-August%202%202017.pdf) (Sodexo Net Administration and Finance Manual page) and enter results into UFS
- **3/31** Final w/e and last day of Period 7
- **4/1**  Final month-end transmission due 11:45 pm ET (BD+1)
- **4/1 4/2** noon ET (BD+2) Window for month-end exception to SAP Accounts Payable invoice posting logic for manual and electronic invoices. (See [SAP Posting Logic for](https://contentufs.mysodexho.com/files/live/sites/sdxoth-us-ufs/files/UFS%20Documents/SAP%20Posting%20Logic%20for%20Accounts%20Payable%20Invoices%20May%2017.pdf)  [AP Invoices Guide](https://contentufs.mysodexho.com/files/live/sites/sdxoth-us-ufs/files/UFS%20Documents/SAP%20Posting%20Logic%20for%20Accounts%20Payable%20Invoices%20May%2017.pdf) for examples).
	- o Reminder **Electronic invoices approved after noon (ET) on BD+2 will be delayed for posting** to the following day.
- **4/2** SAP Processing of March activity (BD+2)
- **4/3** March Financial Close Day 1 Review Preliminary Reports (BD+3)
- **4/4** March Financial Close Day 2 Analyze Financial Results (BD+4)
- **4/5** March Final Period End Settlement and invoices available (BD+5)

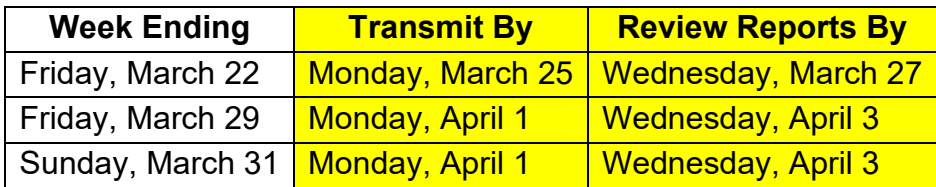

**Note: If no entry is made with new inventory values for week one** of the new period (Pd8 Wk1), the month-end (March 31) inventory amounts will automatically be carried forward and displayed on reports for week 1.

### **UFS Service Desk User Tips**

#### **Unit Financial System**

#### <span id="page-4-0"></span>**Are You in MySodexo Clicking on the Unit Financial System Tile and Nothing Happens?**

This indicates that the pop-ups & redirect setting in your browser may be set to "Blocked" or "On". Follow the steps below to change it to "Allowed" or "Off".

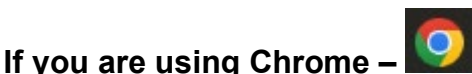

- 1. Open Chrome on the computer.
- 2. At the top right, click **More** (3 dots) and go to **Settings**.
- 3. Click on **Privacy and Security**,
- 4. Under section *Privacy and Security* click on **Site Setting.**
- 5. Click on **Pop ups & redirects.**
- 6. At the top, click the option *Sites can send pop-ups & use redirects*.

## **If you are using Edge –**

- 1. Open Edge on the computer.
- 2. At the top, click **Settings and more** (3 dots ...) and go to **Settings**.
- 3. Click on **Cookies and Site Permissions**
- 4. Click on **Pop ups & redirect.**
- 5. At the top, turn the setting *Blocked* to *Off.*

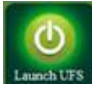

You will now be able to launch UFS.

#### **For UFS technical support:**

- Submit a help ticket by clicking Generic Incident on Self Service Mobile
- You may also email for support at Helpdeskufssupport. Noram@sodexo.com, or
- If **urgent**, please call the UFS Service Desk at 1-888-667-9111, options. 1, 2, 1.

#### **For General UFS Questions**

• Email the Unit Financial Systems Administration [unitfinancialsystemsadministration.noram@sodexo.com](mailto:unitfinancialsystemsadministration.noram@sodexo.com)

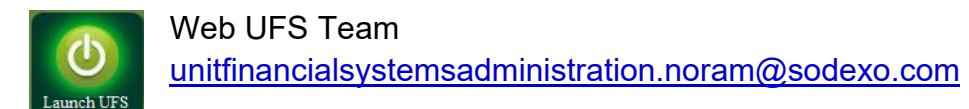

In the case of a MySodexo outage, access UFS using this link: <https://ufs.mysodexo.com/SDX.Web.UI.UFS.MenuFramework/UFSLaunch.aspx>

## **Systèmes financiers unitaires bulletin d'information**

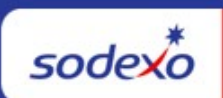

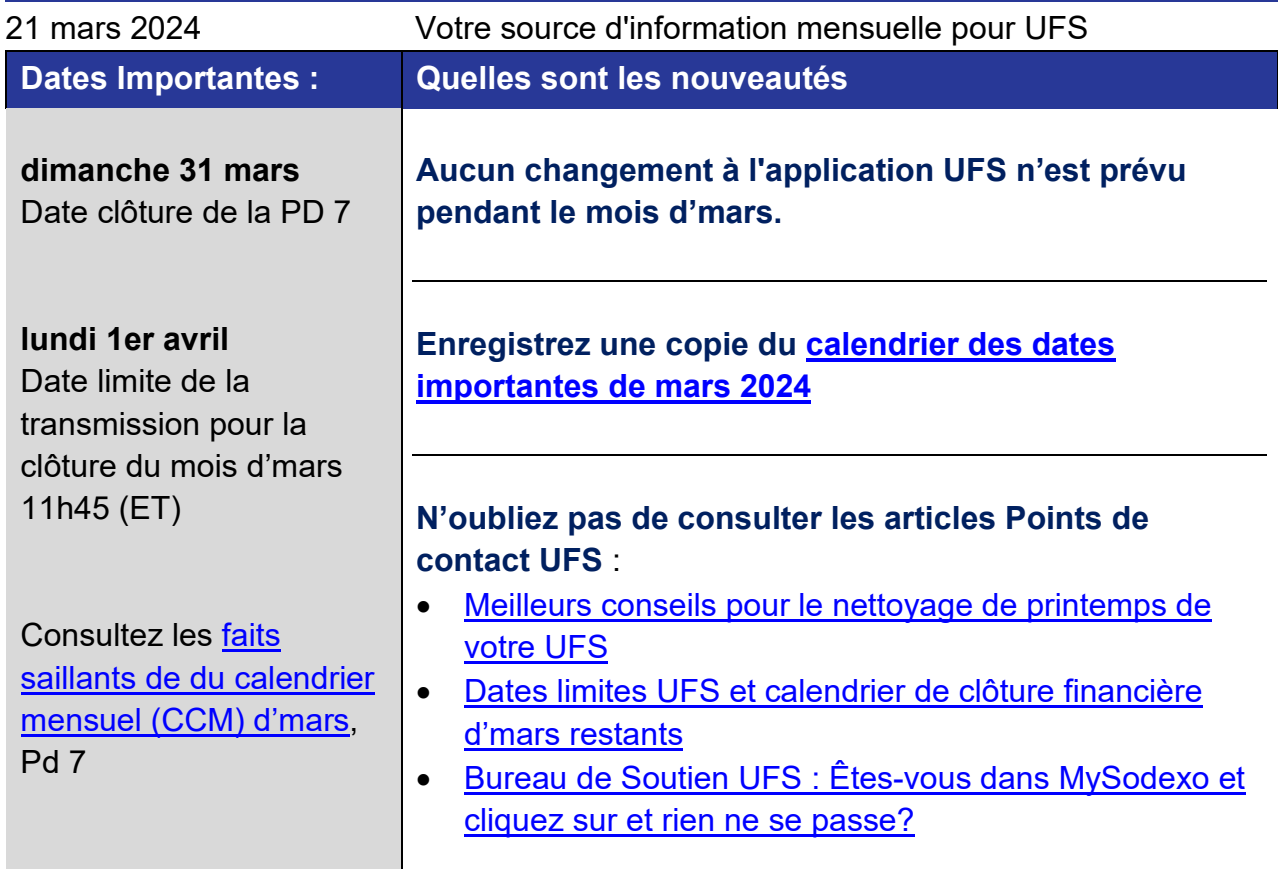

#### <span id="page-6-0"></span>**Meilleurs conseils pour le nettoyage de printemps de votre UFS**

Vous pourriez vous retrouver à faire un petit ménage de printemps autour de votre maison ou de votre bureau. Bien que nettoyer et organiser soit idéal à l'intérieur du bureau, ne négligez pas votre UFS ! Nous avons compilé quelques bons conseils pour nettoyer et organiser votre UFS.

**Remarque : Vous ne devez SUPPRIMER aucune de ces données de configuration, car cela affecterait les rapports historiques. Modifiez chaque élément de menu comme indiqué ci-dessous pour réorganiser les données.**

Pour obtenir de l'aide sur les modifications suggérées, consultez le contenu de l'aide intégrée à l'application. Vous pouvez également visiter la page [Formation UFS](https://us.sodexonet.com/home/tools-x0026-resources/guidelines-and-standards/operations/accountingx002c-finance-x0026-in/ufs-support-center-v2/ufs-unit-financial-system-traini.html) sur Sodexo\_Net pour consulter une collection de conseils, de documents de formation et de guides d'utilisation fournissant des instructions étape par étape sur les différents modules d'UFS. N'oubliez pas non plus de consulter tous les avantages de l'onglet Centre de ressources du Service Desk sur la page de lancement d'UFS.

#### **Concentrez vos efforts de nettoyage de printemps sur ces domaines importants :**

 **Nettoyer l'accès UFS – Lors du lancement d'UFS**, examinez votre liste de nœuds. Si vous en avez qui ne sont plus nécessaires, soumettez une demande via le formulaire de demande [d'accès à la sécurité de l'information](https://sodexhoinfo-usa.com/IST/ISAPPV2.NSF/Launch?OpenForm) pour les supprimer. Vous pouvez également ajouter de nouveaux nœuds à ce moment. (attention : lors de la suppression d'un nœud, il est également nécessaire d'ajouter une unité au formulaire ; ajoutez une des unités que vous conserverez.)

#### **Module d'entretien :**

- o **Unités**  Consultez la liste des unités. S'il y a des unités fermées, vous souhaitez les déplacer (n'essayez pas de les supprimer). Appelez l'UFS Service Desk pour faire passer ces unités fermées au statut d'unité « extérieur ». Veuillez vous assurer que toutes les données financières saisies ont été transmises avant l'appel et qu'il ne reste aucune donnée de configuration comme l'inventaire pour l'unité fermée.
- o **Fournisseurs**  Consultez la liste des fournisseurs. Si vous avez des fournisseurs que vous n'utilisez plus et que vous souhaitez les déplacer au bas de la liste, MODIFIEZ le fournisseur et ajoutez un « Z » devant le nom.
- o **Taux de taxe** Vérifiez que tous les codes de taxe sont à jour. Modifiez et apportez les modifications en conséquence.

#### **Module Revenus :**

- o **Configuration de la facturation :**
- o **Modèles**  Les modèles non contractuels et de fonction peuvent être modifiés pour mettre à jour ou ajouter des lignes et des comptes GL. **Créez de nouveaux modèles pour rendre la saisie des factures plus rapide et plus facile.**
- o **Articles**  Ajoutez de nouvelles catégories d'articles et éléments de facturation en conséquence.

#### **Configuration de la trésorerie :**

- o **Caissiers**  Consultez la liste des caissiers et ajoutez de nouveaux caissiers à ce moment-là.
- o **Feuille de travail du modèle d'enregistrement** Les comptes d'ajustement et la répartition des revenus peuvent être mis à jour sur les feuilles de calcul. Ce sont les comptes GL qui seront renseignés lors de la saisie en espèces. Supprimez ou ajoutez des comptes en fonction de vos sources de revenus actuelles.
- o **Registre** Si des codes fiscaux ont été mis à jour, vous devrez extraire ce code mis à jour sur chaque enregistrement de registre.
	- Vous pouvez également mettre à jour le numéro d'actif dans la configuration du registre. Si vous recevez une fenêtre contextuelle lors de la saisie en espèces indiquant que le numéro d'actif est invalide, envoyez un e-mail au service Immobilisations (fixedassetprocessing.noram@sodexo.com) pour obtenir le numéro correct et effectuer les mises à jour nécessaires.

#### **Module de dépenses :**

- o **Unités extérieures**  Ajoutez un nouvel enregistrement de transfert pour accéder au bouton « Unités extérieures ». Passez en revue la liste et modifiez le nom de l'unité de celles qui sont incorrectement répertoriées.
- o **Configuration de l'inventaire -** Il existe plusieurs options de menu sous Configuration de l'inventaire. Si vous déclarez l'inventaire par article, envisagez de revoir les articles, les emplacements et les emplacements des articles pour apporter des ajouts aux listes actuelles.

#### **Module d'inscriptions hebdomadaires :**

o SAE - Standard - Pour consulter la liste des SAE, vous pouvez imprimer un rapport standard SAE. Notez tous les montants ou pourcentages qui doivent être mis à jour et apportez les modifications en conséquence.

#### **Ressources:**

- **Pour les questions générales sur l'UFS :** envoyez un e-mail à l'administrateur UFS [NorAm.UFSAdministrator@sodexo.com](mailto:NorAm.UFSAdministrator@sodexo.com)
- **Pour le support technique UFS :**
	- o Soumettez un ticket d'aide en cliquant sur Incident générique sur Self Service Mobile
	- o Vous pouvez également envoyer un e-mail pour obtenir de l'aide à [Helpdeskufssupport.Noram@sodexo.com](mailto:Helpdeskufssupport.Noram@sodexo.com)
	- o En cas d'urgence, veuillez appeler le Service Desk UFS au 1-888-667-9111, options. 1, 2, 1.
- Portail SoFinance pour initier une demande de financement. Vous pouvez également visiter la page SoFinance Sodexo\_Net.
- **Service des comptes fournisseurs :** APUnitProcessingCorrespondence.Noram@sodexo.com.
- **Service Immobilisations :** [FixeAssetGeneral.NorAm@sodexo.com.](mailto:FixeAssetGeneral.NorAm@sodexo.com)
- **Service Comptabilité des Produits :** [RevenueReportingCompliance.NorAm@sodexo.com](mailto:RevenueReportingCompliance.NorAm@sodexo.com)
- **Service de réinitialisation du mot de passe :** 888-667-9111 opt. 1, optez. 1.

#### **Points saillants UFS**

#### <span id="page-9-0"></span>**Dates limites UFS et calendrier de clôture financière d'mars restants**

Préparons-nous pour PD7 FY24 Fermer !

- Échéances de transmission mensuelle : publiées ci-dessous
- **28/3 31/3** Fenêtre de quatre jours pour les rapports d'inventaire.
	- o Toutes les unités DOIVENT effectuer un inventaire physique complet, conformément au document AF 832-01 (disponible sur Sodexo\_Net) et y inscrire les résultats dans l'UFS.
- **31/3** Week-end final et dernier jour de la Période 7
- **1/4** Date limite de la transmission pour la clôture du mois d'février 11h45 est (BD+1)
- Du **Du 1er au 2 avril** à midi HE (BD+2) : laps de temps pour l'exception de fin de mois à la logique d'affichage des factures des comptes créditeurs dans SAP pour les factures manuelles et électroniques.
	- o **Rappel Les factures électroniques approuvées après-midi (HE) sur BD+2 seront reportées à la date d'affichage suivante**
- **2/4** Traitement SAP des activités du mois d'mars (BD+2).
- **3/4** Jour 1 de la clôture financière du mois d'mars examen préliminaire des rapports (BD+3)
- **4/4** Jour 2 de la clôture financière du mois d'mars analyse des résultats financiers (BD+4)
- **5/4** mars Fin de la période finale de disponibilité des factures de règlement (BD+5)

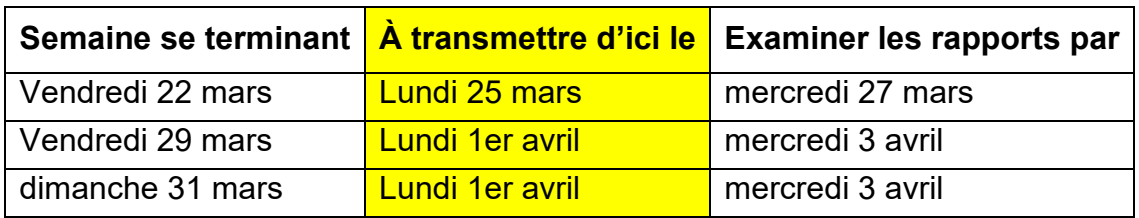

#### **Si aucune entrée n'est effectuée avec les nouvelles valeurs d'inventaire pour la**

**semaine 1** de la nouvelle période (P8 S1), les sommes de l'inventaire de fin du mois (31/3) seront automatiquement transférées et affichées sur les rapports de la semaine 1.

#### **Bureau de Soutien UFS- Trucs/ Astuces d'utilisateur**

**Unit Financial System** 

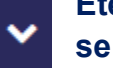

#### <span id="page-9-1"></span>**Êtes-vous dans MySodexo et cliquez sur et rien ne se passe?**

Cela indique que le paramètre des fenêtres publicitaires Pop-ups & et redirection de votre navigateur est peut-être défini sur «Bloqué» ou «Activé». Suivez les étapes ci-dessous pour le changer en «Autorisé» ou «Non/désactivé »

### **Si vous utilisez Chrome** –

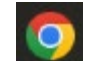

- 1. Ouvrez Chrome sur l'ordinateur.
- 2. En haut à droite, cliquez sur Plus (3 points) et allez dans Paramètres.
- 3. Cliquez sur Confidentialité et Sécurité,
- 4. Dans la section Confidentialité et sécurité, cliquez sur Paramètres du site.
- 5. Cliquez sur fenêtres publicitaires/ pop-ups & redirection.
- 6. En haut,cliquez sur l'option Les sites peuvent envoyer des pop-ups et utiliser des redirections.

# **Si vous utilisez Edge** –

- 1. Ouvrez Edge sur l'ordinateur.
- 2. En haut, cliquez sur Paramètres et plus (3 points ...) et allez dans Paramètres.
- 3. Cliquez sur Cookies et autorisations du site
- 4. Cliquez sur fenêtres publicitaires/ Pop-ups & redirection.
- 5. En haut, passez le paramètre de Bloqué à Désactivé.

Vous pourrez désormais lancer UFS.

#### **Pour le support technique UFS** :

- o Soumettez un ticket d'aide ou utilisez le chat en direct Self-Service Mobile
- o Vous pouvez également obtenir de l'aide en envoyant un courriel à [Helpdeskufssupport.Noram@sodexo.com,](mailto:Helpdeskufssupport.Noram@sodexo.com) où
- o **Si c'est urgent**, veuillez appeler le centre de service UFS au 1-888-667-9111, opt. 1, opt 2, opt 1.

**Pour des questions générales sur l'UFS,** contactez l'unité Administration des systèmes financiers [unitfinancialsystemsadministration.noram@sodexo.com.](mailto:unitfinancialsystemsadministration.noram@sodexo.com)

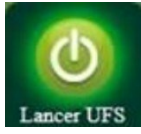

Équipe UFS Web [unitfinancialsystemsadministration.noram@sodexo.com](mailto:unitfinancialsystemsadministration.noram@sodexo.com)

Vous pouvez accéder à UFS directement en utilisant le lien ci-dessous : [https://ufs.mysodexo.com/SDX.Web.UI.UFS.MenuFramework/UFSLaunch.aspx.](https://ufs.mysodexo.com/SDX.Web.UI.UFS.MenuFramework/UFSLaunch.aspx)